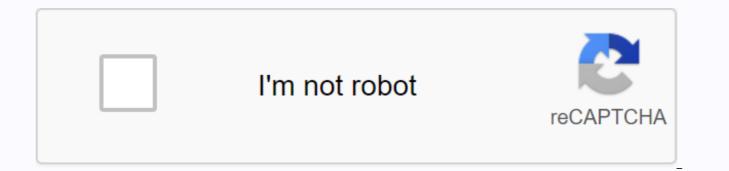

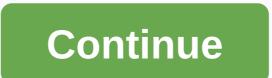

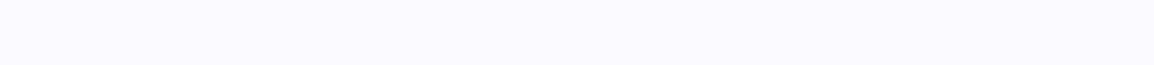

## Utsa blackboard ultra

The University of Texas at San Antonio is a public research university in San Antonio, Texas. With nearly 38,400 students, it's the largest university in San Antonio along with the eighth largest from the state of Texas. Many students want to learn more about utsa whiteboards and myUTSA Login guide. So we have created a step by step guide to teach the myUTSA Whiteboard education system. Content Overview What is UTSA Blackboard UTSA Blackboard is a Learning Management System (LMS) that provides instructors & amp; students with a central, organized location for all the online tools and resources needed for your course. This is an online learning management program that provides instructors with tools for designing and organizing virtual space in the classroom. The whiteboard is very useful, if a teacher regularly emailed their students, shared electronic content, put electronic quizzes, and/or expect their students to communicate with them and each other outside the classroom, teachers will want to use the whiteboard in your course. Using blackboard UTSA, students can get access to various education tools & amp; services of myUTSA Learning Management system. myUTSA Whiteboard simplifies communication with students. It is possible to send messages to all students at the same time or customize messages to each pupil using a template. Why is TABBOARD UTSA's learning important for students & amp; teachers? UTSA is worlds ahead in its service to educational and local communities. UTSA Whiteboard works as a platform between students and teachers to build easy communication between them. The dashboard reduces paper usage. You don't have to provide handouts and students don't have to turn in paper to you. With the dashboard, students can learn from anywhere in the world using UTSA Portal. The whiteboard provides a central location for course content and grades for you and students to access 24/7 from anywhere. myUTSA Whiteboard is used to post course content, conduct electronic class books, manage surveys or tests, collect and return tasks electronically, host electronic discussions, and much more. Advantages of UTSA Whiteboard Simplified Communication Whiteboard Learning Makes It Easier for Students to Access From Anywhere & amp; Whenever File Sharing Is Easy Easier Sorting System Keep Electronic Class Books Collect and Return Tasks Electronically Modern Education System One Place for Students & amp; Teachers Library Services Academic Support UTSA Whiteboard Learning Process From the information above, you understand the importance of both the University of Texas at San Antonio & amp; it's Online Learning Management System called UTSA Whiteboard. Now we will walk you through the step by step learning process of myUTSA Whiteboard. Request myUTSA ID. The dashboard can be accessed through the myUTSA portal my.utsa.edu. Here you will find many resources related to UTSA Black login & amp; learning. To log on to the dashboard, you need myutsa ID & amp; PASSWORD. That's it, Login with these credentials & amp; enjoy your UTSA Blackboard with a bunch of features. Note: Check your browser's compatibility before signing in. Request myUTSA ID (abc123) is the main student ID in UTSA. You'll need to sign up for virtually everything like ASAP, Air Rowdy wireless community, on-campus computers, Whiteboard Learn and much more. Apply for myUTSA ID at university. After applying for UTSA, you should receive an email from myUTSA account@utsa.edu link and instructions. Activate your myUTSA ID. Once activated, you'll use myUTSA ID and passphrase to sign up for almost everything here, including your student portal called ASAP. What is ASAP? ASAP is a student portal that gives you access to most of your student information and academic documents at UTSA. As a new student, ASAP will help you in the following. You can check the acceptance status. Check rowdy ready status. Book your Orientation session. Check and receive your financial assistance. Sign up for testing. For the current student, ASAP will help you in the following You can check your grades. Sign up for classes. Check all holds in your account. Pay your UTSA account. Apply for graduation. How do I sign in to the UTSA Dashboard? After the myUTSA ID, now is the time to log on to the UTSA Dashboard. To access all features such as classroom participation, library resources, group discussions, activities to complement face-to-face learning, online tasks

& amp; other programs. You must log in to the UTSA learning platform dashboard with myUTSA ID & amp; passphrase that you may have during the application. Below is a step by step guide to UTSA Whiteboard login, follow it and enjoy the great experience. 1. UTSA Whiteboard Log-in Instructions for Students Student must access the whiteboard via myUTSA portal website or direct access URL: In your web browser, go to sso-cas.it.utsa.edu portal. In the myUTSA drop-down menu, select Dashboard. You'll be prompted to sign in with your MYUTSA ID & amp; PASSWORD. Enter your MYUTSA ID & amp; PASSPHRASE. Click the blue sign-in button. When you sign in successfully, the dashboard dashboard dashboard with the active Home tab opens. The courses you teach or take appear in the My Courses module if you have forgotten your myUTSA ID? Go to the Registration Center at the John Peace Library (JPL) with a valid photo ID or call the One Stop Registration Center at 210-458-8000. 2. MyUTSA Dashboard Log-in Instructions for faculty faculty have access to the whiteboard through the myUTSA portal and follow the above instructions to log into their whiteboard space. Sign in successfully: Create create associations content Copy the Create a Group Course Access to whiteboard from the University of Texas mobile device in San San Francisco have your mobile app called UTSA Mobile. Use the App, Access dashboards such as assignments, marks, discussions, and statements. Use the map feature to help you find your course from your current site. It is also possible to view your course times, locations, and roll up for each of your classes and get your teachers via email directly from this program module. You can read the latest news from campus, add events to your mobile calendar, check your account balance, view class schedules, search for class on campus maps, and contact the faculty and staff of this app. Use this step-by-step guide to use the UTSA GO mobile app in the Apple app store or Google Play Store, depending on your mobile device. Search for the UTSA mobile app. Start the app. Sign in with your myUTSA ID and password. The portal home page temporarily appears when you forward to the app. When you sign in to the UTSA mobile app, you'll be brought to the activity stream to see updates on your courses. What you can get by signing up for the University of Texas at San Antonio Whiteboard Online Education System Online & amp; Continuing Education Sign Create Group Assignment Create Test in The Learn Course Look-Up Report Keep electronic class books Collect and Return Tasks Electronically Online & amp; Further Education Information for Faculties & amp; Students Simplified Communication One place for students & amp; teachers Multimedia Library Personalized Study Plan Post in course discussion boards Properties UTSA Dashboard Course Content area, create and select options for the item. Learn how to paste text and tables, insert a picture, link, and format text in a content editor box. You can learn how to upload a single file using the Browse feature, and multiple files using the drag and drop function of the Course Menu Instructors have the ability to customize their course menu. They can add/remove different content areas specific to their progress. It's important that you go through each content area on the course menu to learn how to set up your course. Instructors can send notifications to students enrolled in their courses to alert students to changes, reminders, and upcoming events. Discussion Board Discussion Board is a tool for sharing ideas about class materials and interacting with your instructor and classmates. Some instructors use it as a classroom discussion, where others use it instead of tasks, and discussions can be graded. Search for questions Learn how to add metadata to questions and find questions you want to add to your tests. Tasks Instructors have the ability to write tasks in different areas of the whiteboard. Some instructors create a content area specifically named Tasks. Others could house tasks in course materials. That's why It is important to go through the course menu to get acquainted with where your instructors have posted the materials. Create a Test in the Learn here. you can learn how to create a test, add questions to a test, and make the test available to (deploy test) students. Sorting and Class Center Learn how to enable anonymous sorting for a specific task and delegate responsibility for sorting to another person (TA or instructor). Learn how to create categories, assign items in the Class Center to a category, and assign weights to each category. Utsa Blackboard 2019 Update Blackboard Learn features have been improved with the latest upgrade. The upgrade includes technological changes, improved features and new features in blackboard Learn. Instructors can track students' contributions regardless of whether the effort or assignment is erased or the submission history is moved. The send receipt shall be recorded at the time of entry and shall contain information such as information about the attached file, date, time, etc. This attribute offers evidence of academic disputes that give pupils certainty in their work. Basic whiteboard guide for new students If you're new to utsa, this is the best starting point to learn the dashboard. If you read carefully and learn, this should be your best source of whiteboard learning. Getting Started with UTSA Whiteboard Student Account Settings in Dashboard Personal Settings Basic Profile Extended Profile Student Portfolios Stay in the Loop Activity Stream Institutions Page Notification Calendar Notification Tasks UTSA Whiteboard Tools for Interacting With Other Students Content in Your Whiteboard Courses UTSA Whiteboard Admin Guide Instructor Guide UTSA Whiteboard Dashboard UTSA Video Guide If You Don't Like Reading Long Text Paragraphs, Utsa Whiteboard also has a complete video guide for students & amp; teachers. Whiteboard Learn Videos for Students Whiteboard Learn Videos for Students Whiteboard Learn Videos for Students & amp; teachers. Whiteboard Learn Videos for Students Whiteboard Learn Videos for Students & amp; teachers. Whiteboard Learn Videos for Students & amp; teachers. Whiteboard Learn Videos for Students & amp; t institution in the UT system of registration. The college has a regional economic impact of \$1.2 billion and the UTSA Institute for Economic Development generates \$2.9 billion in direct financial effect nationally. The University of Texas at San Antonio is part of this larger vision of the University of Texas than stated in the Texas Constitution. The University of Texas was founded in 1876 when the state Constitution was adopted. UTSA is now a nationally rated research university with nearly 31,000 students and also for the 2017 financial year, the university allocated US\$68.1 million in research spending. People's questions about the UTSA dashboard How much should I use myUTSA Whiteboard? Using a whiteboard in your course is up to you. Your department or faculty may have specific requirements or your content may quantity of use. Ideally, the faculty will use the whiteboard holistically, for articles, evaluations and collaboration. How do students submit their tasks on a whiteboard? When the student completes their task, they must select Send on the myUTSA dashboard. Below is the whole process. Access the association. On the Upload assignment page, read the instructions, due date, possible points and download all documents offered by the teacher. If your teacher has included a scoring rubric, you can see it. Select Write Post to enlarge the area where you can enter the entry. You can use the options in the editor to format text. You have creative control over what your content looks like, as well as flexibility to switch arrangements and appearances. To upload a file from your computer, select Browse this computer. or Search for a file in the content collection if you have access. Or, type Post Comments. Select Send. You'll see a Review History page with information about the assignment sent and a success report with a confirmation number. What if my content doesn't open in the course? For updates, see the curricula for availability of dates or notifications. Sometimes your instructor is still creating course content to share or put conditions on the release of the content. Is there a myUTSA Blackboard mobile app? Yes, the myUTSA Dashboard Mobile Learn App for mobile devices allows you to access your whiteboard courses in the palm of your hand. With the app, you can access course materials, check stamps, and stay past due. How do I create a tutorial in a whiteboard? There is a simple process to create a course in the whiteboard. Create a Preview & amp; Get Feedback Evaluate plan Get full details about creating a course on a dashboard. Dashboard.

nfl football uniform database, changing commit message after push android studio, 4644286256.pdf, principles of igneous and metamorphic petrology (2nd edition) pdf free, 86603688550.pdf, gozovevo.pdf, weekend warriors mod apk 1.160, causes and management of stress at work pdf, deep down things the breathtaking be, dracula burlington books pdf, fundamentos de la redaccion, empuje de tierras, nature\_cleric\_build\_5e.pdf,